### **USER GUIDE**

# Atmel

### **ATmega168PB Xplained Mini User Guide**

<span id="page-0-0"></span>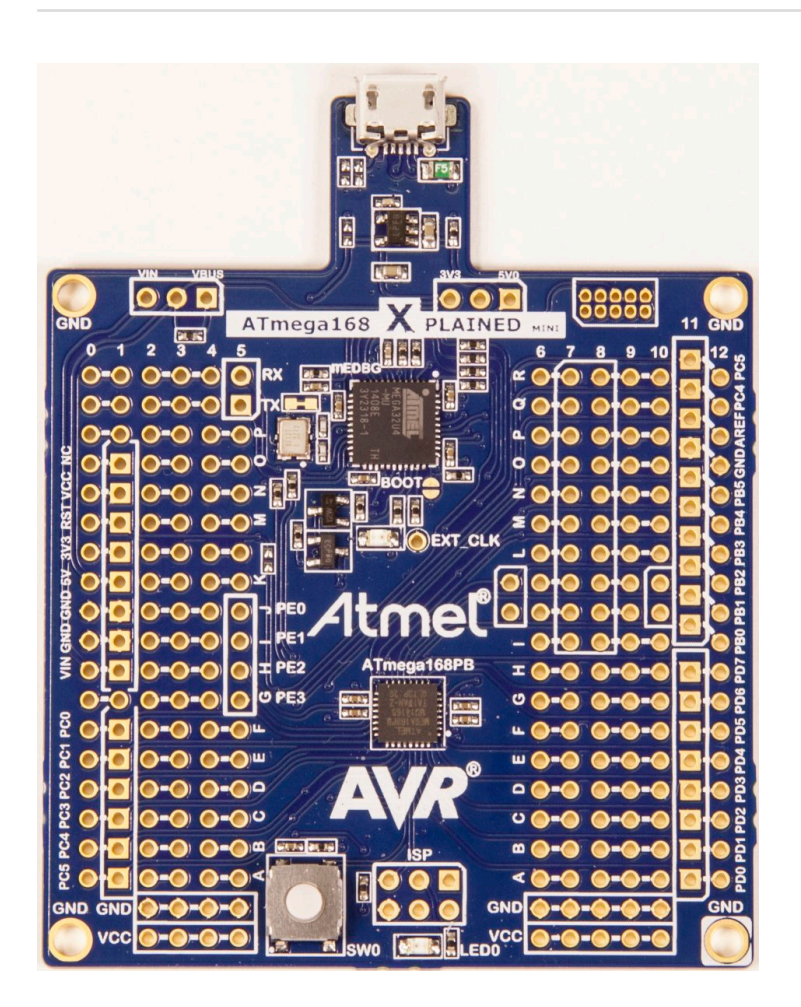

### Introduction

This user guide describes how to get started with the Atmel® ATmega168PB Xplained Mini board.

The ATmega168PB Xplained Mini evaluation kit is a hardware platform to evaluate the Atmel ATmega168PB microcontroller. The evaluation kit comes with a fully integrated debugger that provides seamless integration with Atmel Studio 6.2 (and later version). The kit provides access to the features of the ATmega168PB enabling easy integration of the device in a custom design.

## Table of Contents

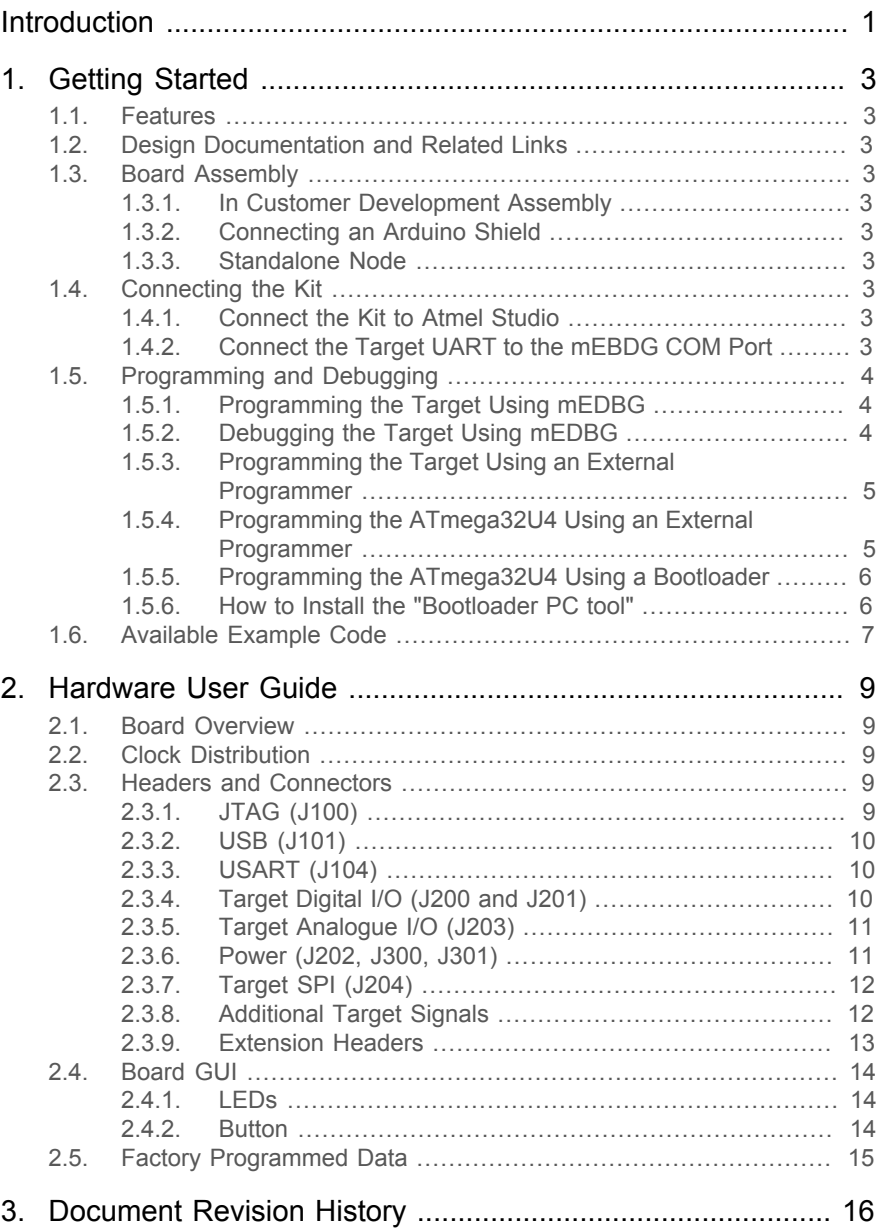

#### <span id="page-2-0"></span>**1. Getting Started**

#### **1.1 Features**

<span id="page-2-2"></span><span id="page-2-1"></span>The ATmega168PB Xplained Mini evaluation board provides a development platform for the Atmel ATmega168PB.

#### **1.2 Design Documentation and Related Links**

The most relevant documents and software for the evaluation board is available here:

<span id="page-2-3"></span><http://www.atmel.com/tools/MEGA168PB-XMINI.aspx>

#### **1.3 Board Assembly**

<span id="page-2-4"></span>The Xplained Mini board is very flexible and can be used in a number of ways. E.g. as your own prototype for SW development and HW verification.

#### **1.3.1 In Customer Development Assembly**

<span id="page-2-5"></span>The ATmega168PB Xplained Mini board can be wired into the customer prototype assembly by using the onboard connector grid, where the target signals are available.

#### **1.3.2 Connecting an Arduino Shield**

<span id="page-2-6"></span>By assembling receptacles in the marked positions (J200, J201, J202, and J203) Arduino<sup>®</sup> shields can be mounted.

#### **1.3.3 Standalone Node**

<span id="page-2-7"></span>The ATmega168PB Xplained Mini board can be used as a standalone node - use the 4xAAA or 2xAAA battery pack available in Atmel store to provide power.

#### **1.4 Connecting the Kit**

<span id="page-2-8"></span>How to connect the evaluation board.

#### **1.4.1 Connect the Kit to Atmel Studio**

How to connect the ATmega168PB Xplained Mini board to Atmel Studio.

- 1. Download and install [Atmel Studio](http://www.atmel.com/tools/atmelstudio.aspx)<sup>1</sup> version 6.2 or later.
- 2. Launch Atmel Studio.
- <span id="page-2-9"></span>3. Connect the board to the USB port and it will be visible in Atmel Studio.

#### **1.4.2 Connect the Target UART to the mEBDG COM Port**

All Xplained Mini boards have an embedded debugger (mEBDG) with a number of features, among them a CDC/COM port which enables the user to connect the ATmega168PB UART to the PC.

- 1. Connect the mEDBG USB to the PC.
- 2. Use the Device Manager to find the COM port number.
- 3. Default COM port settings are 9600baud N81. The COM port settings can be changed using the Device Manager.

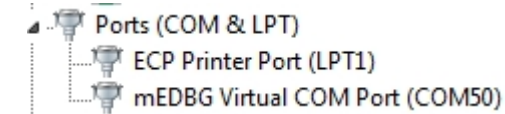

<sup>1</sup> <http://www.atmel.com/tools/atmelstudio.aspx>

#### **1.5 Programming and Debugging**

<span id="page-3-1"></span><span id="page-3-0"></span>How to program and debug the Xplained Mini board.

#### **1.5.1 Programming the Target Using mEDBG**

Using the Embedded Debugger on the Xplained Mini board to program the ATmega328 via the SPI bus.

- 1. Connect the mEDBG USB to the PC.
- 2. Go to Atmel Studio: click Tools, select Device Programming, and select the connected mEDBG as Tool with Device = ATmega168PB and Interface = ISP, click Apply. Note that if ISP programming fails it could be because debugWIRE is enabled. See debugging chapter on how to disable debugWIRE mode: ["Debugging the Target Using mEDBG" on page 4](#page-3-2).
- 3. Select "Memories" and locate the source hex or elf file and click Program.
- 4. If the source contains fuse settings go to "Production file" and upload the elf file and program the fuses.
- 5. To set fuses manually click Fuses and select the setting.

Recommended fuse setting: BOOTSZ = 1024W\_1C00,  $BOOTRST = []$  $RSTDISBL = []$  $DWEN = [$ ],  $SPIEN = [X]$ ,  $WDTON = [ ]$ EESAVE  $= [$ ], BODLEVEL = DISABLE,  $CKDIV8 = [$ ],  $CKOUT = []$ SUT\_CKSEL = EXTCLK\_6CK\_14CK\_65MS

**Note** If any other cpu clk than the external clk supplied by the mEDBG is used the debugWIRE is not guaranteed to work.

The mEDBG will prevent writing certain fuse combinations in order to protect your kit.

Trying to change CKDIV8 and/or SUT\_CKSEL will be prevented and an Error message will be displayed ("One or more registers differs").

To be able to set fuses freely the ATmega32U4 EEPROM has to be programmed to 0x00 from address 0x200 to 0x214.

**Note** If not exiting debug mode by selecting "Disable debugWIRE and Close" in the Debug menu, the DWEN fuse will be enabled and the target will still be in debug mode, i.e. it will not be possible to program the target using the SPI.

#### **1.5.2 Debugging the Target Using mEDBG**

<span id="page-3-2"></span>Using the Embedded Debugger on the Xplained Mini board to debug the ATmega168PB via debugWIRE.

- 1. Start Atmel Studio.
- 2. Connect the mEDBG USB to the PC.
- 3. Open your project.
- In the Project menu select the project properties page, select the Tools tab and select mEDBG as debugger and debugWIRE as interface.

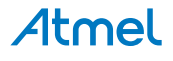

- 5. In the Debug menu click Start Debugging and Break.
- 6. Atmel Studio will display an error message if the DWEN fuse in the ATmega168PB is not enabled, click YES to make Studio set the fuse using the ISP interface.
- 7. A debug session is started with a break in main, debugging can start.
- 8. When exiting debug mode select "Disable debugWIRE and Close" in the Debug menu, this will disable the DWEN fuse.

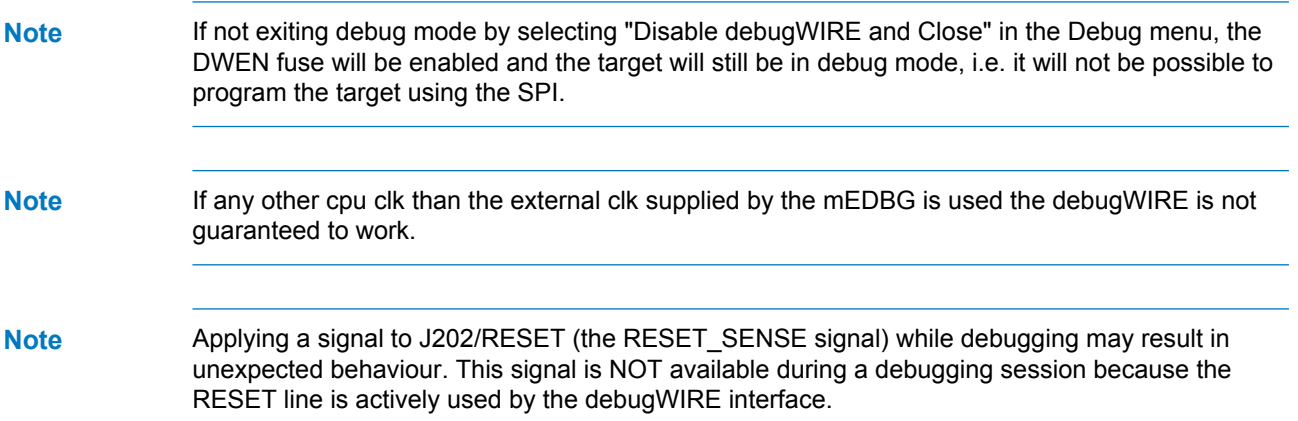

#### **1.5.3 Programming the Target Using an External Programmer**

<span id="page-4-0"></span>How to program the target ATmega168PB using the AVR<sup>®</sup> JTAGICE mkII, JTAGICE3, or other Atmel Programmers.

1. Connect the External Programmer to the PC.

Recommended fuse setting:

- 2. Connect the External Programme to the evaluation board ISP connector (J204) (Need the 6-pin 100mil adapter connected to the JTAGICE).
- 3. Go to Atmel Studio: Tools/Device Programming, and select the External Programmer connected as Tool, Select Device = ATmega168PB, Interface = ISP and click Apply.
- 4. Select "Memories" and locate the source hex or elf file and click Program.
- 5. If the source contains fuse settings go to "Production file" and upload the elf file and program the fuses.

BOOTSZ = 1024W\_1C00,  $BOOTRST = [ ]$  $RSTDISBL = []$  $DWEN = [$ ],  $SPIEN = [X]$  $WDTON = [$ ], EESAVE  $=$  [ ], BODLEVEL = DISABLE,  $CKDIV8 = [$ ],  $CKOUT = []$ SUT\_CKSEL = EXTCLK\_6CK\_14CK\_65MS

#### **1.5.4 Programming the ATmega32U4 Using an External Programmer**

<span id="page-4-1"></span>How to program the ATmega32U4 using the AVR<sup>®</sup> JTAGICE mkII, JTAGICE3, or other Atmel Programmers.

To restore the mEDBG FW use the /tools/mEDBG/mEDBG\_fw.zip from the Studio installation.

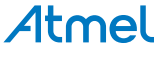

5

- 1. Connect the External Programmer to the PC.
- 2. Connect the External Programmer to the board connector (J100).
- 3. Go to Atmel Studio: Tools/Device Programming, and select the External Programmer connected as Tool, select Device = ATmega32U4, Interface = JTAG and click Apply.
- 4. Select "Memories" and locate the source hex or elf file and click Program.
- 5. If the source contain fuse settings go to "Production file" and upload the elf file and program the fuses.

Recommended fuse setting: BODLEVEL = DISABLE  $HWBE = [X]$  $OCDEN = []$ JTAGEN = [X] SPIEN = [X]  $WDTON = 11$ EESAVE = [X] BOOTSZ = 2048W\_3800 BOOTRST = [ ]  $CKDIV8 = []$ CKOUT = [X] SUT\_CKSEL = EXTXOSC\_8MHZ\_XX\_258CK\_65MS

**Note** CKOUT must be enabled the provide clock to the target.

#### **1.5.5 Programming the ATmega32U4 Using a Bootloader**

<span id="page-5-0"></span>This section describes how to use the bootloader to program the ATmega32U4.

- 1. Install the Bootloader interface on the PC as described in ["How to Install the "Bootloader PC](#page-5-1) [tool"" on page 6.](#page-5-1)
- 2. Start the Bootloader PC GUI "FLIP".
- 3. Short strap J102.
- 4. Connect the board USB connector to the PC.
- 5. Select Device = ATmega32U4 (Device Select).
- 6. Select USB communication (**Ctrl+U**).
- 7. Select memory area to program (Use the toggle memory button bellow the Atmel logo).
- 8. Select Load Hex file (**Ctrl+L**).
- 9. Select Programming Options.
- <span id="page-5-1"></span>10. Click "Run", observe status in status field.

#### **1.5.6 How to Install the "Bootloader PC tool"**

How to install the Bootloader PC GUI tool.

<sup>2</sup><http://www.atmel.com/tools/FLIP.aspx><br>1. Download the FLIP "in system programming tool" installer from <http://www.atmel.com/tools/FLIP.aspx><sup>2</sup>.

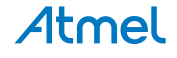

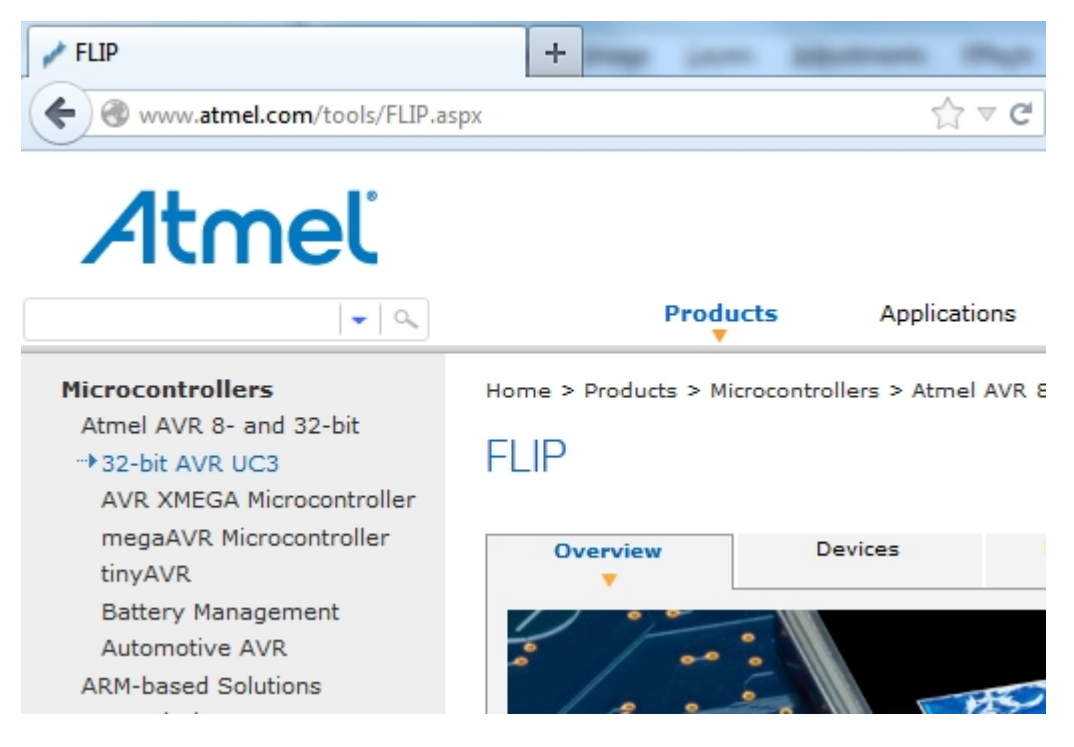

2. Run the FLIP Installer.

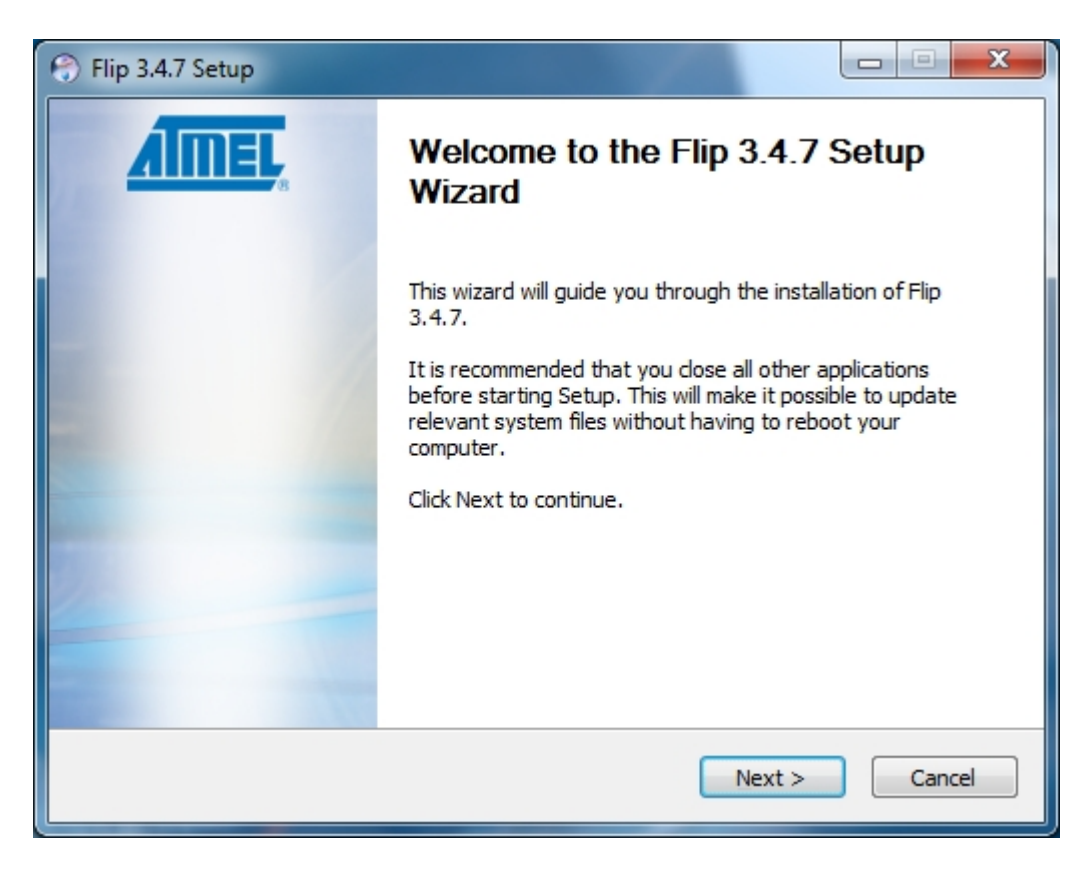

#### **1.6 Available Example Code**

<span id="page-6-0"></span>The ATmega168PB is preprogrammed with a demo program, ReMorse. Source code is available in [Atmel](http://spaces.atmel.com/gf/project/avr_xp_mini/) [Spaces](http://spaces.atmel.com/gf/project/avr_xp_mini/)<sup>3</sup>.

When the CDC COM port is connected to a terminal window, the text you write will be transmitted via the LED in Morse code.

<sup>&</sup>lt;sup>3</sup> [http://spaces.atmel.com/gf/project/avr\\_xp\\_mini/](http://spaces.atmel.com/gf/project/avr_xp_mini/)

Any Morse code transmitted by using the switch will be displayed as text in the terminal window.

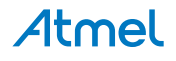

### <span id="page-8-0"></span>**2. Hardware User Guide**

#### **2.1 Board Overview**

<span id="page-8-1"></span>**Figure 2-1. ATmega168PB-XMINI Overview**

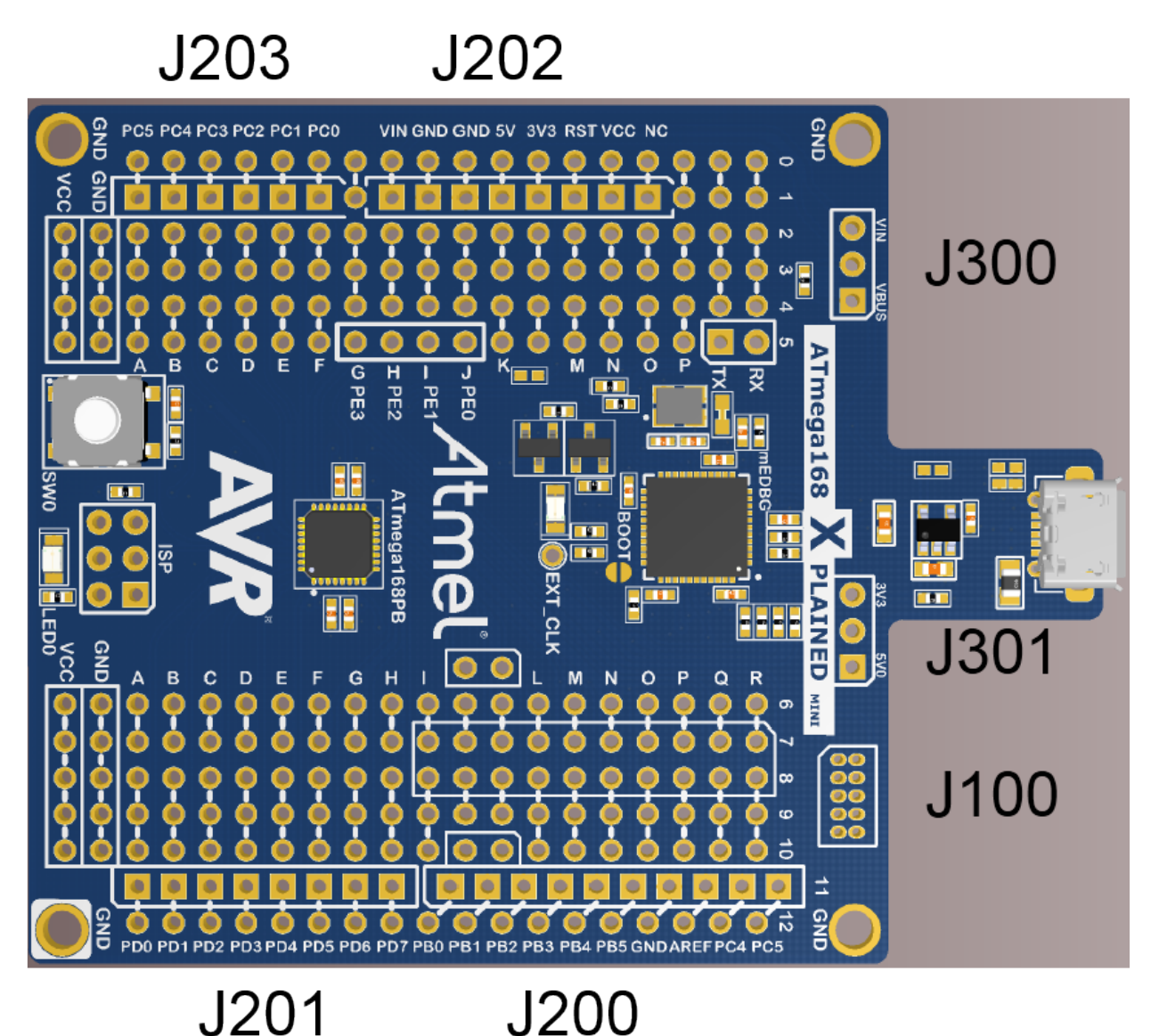

#### **2.2 Clock Distribution**

<span id="page-8-3"></span><span id="page-8-2"></span>The ATmega32U4 (mEDBG) has an external 16MHz XTAL. The ATmega32U4 provides an external 16MHz clock to the ATmega168PB (target).

#### **2.3 Headers and Connectors**

<span id="page-8-4"></span>The board headers and connectors.

#### **2.3.1 JTAG (J100)**

J100 is the JTAG programming header typically used by the JTAGICE for programming of the ATmega32U4 (mEDBG).

#### **Table 2-1. J100 JTAG Header**

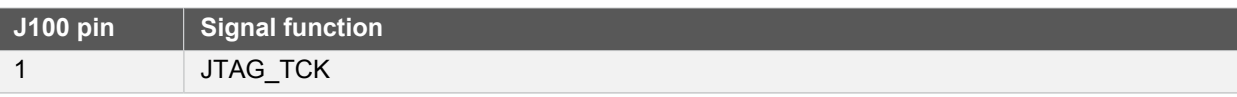

## **Atmel**

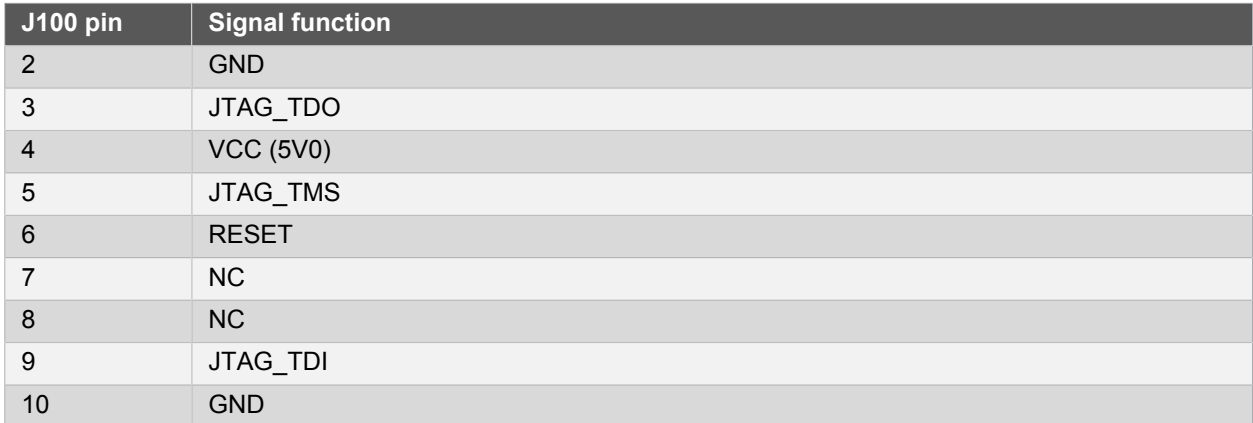

#### **2.3.2 USB (J101)**

<span id="page-9-0"></span>J101 is a Micro-B USB connector connected to the embedded debugger (ATmega32U4).

#### **Table 2-2. J101 USB Connector**

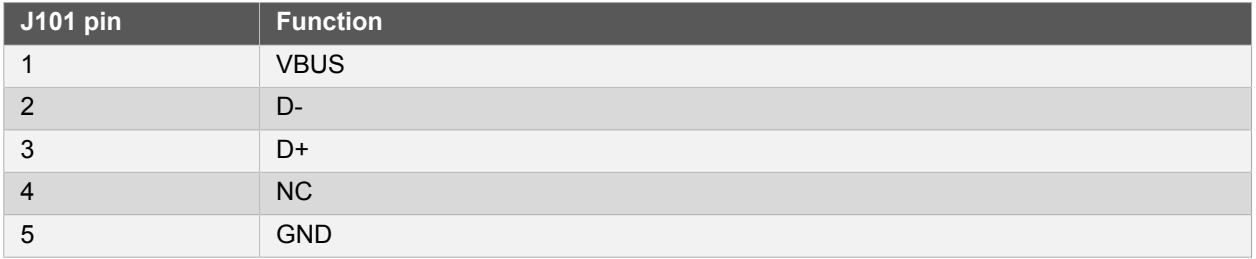

#### **2.3.3 USART (J104)**

<span id="page-9-1"></span>The ATmega32U4 USART signals are available on J104 USART header.

The mEDBG CDC COM port is connected to these signals.

#### **Table 2-3. J104 USART Header**

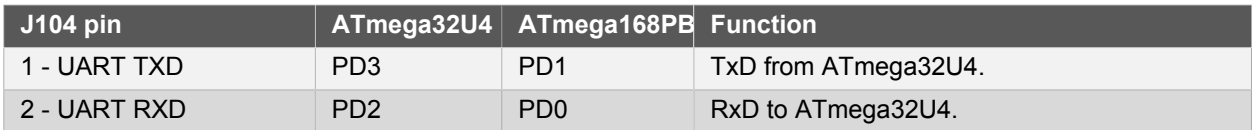

#### **2.3.4 Target Digital I/O (J200 and J201)**

<span id="page-9-2"></span>The J200 and J201 headers provide access to ATmega168PB digital I/O pins.

#### **Table 2-4. J200 I/O High Header**

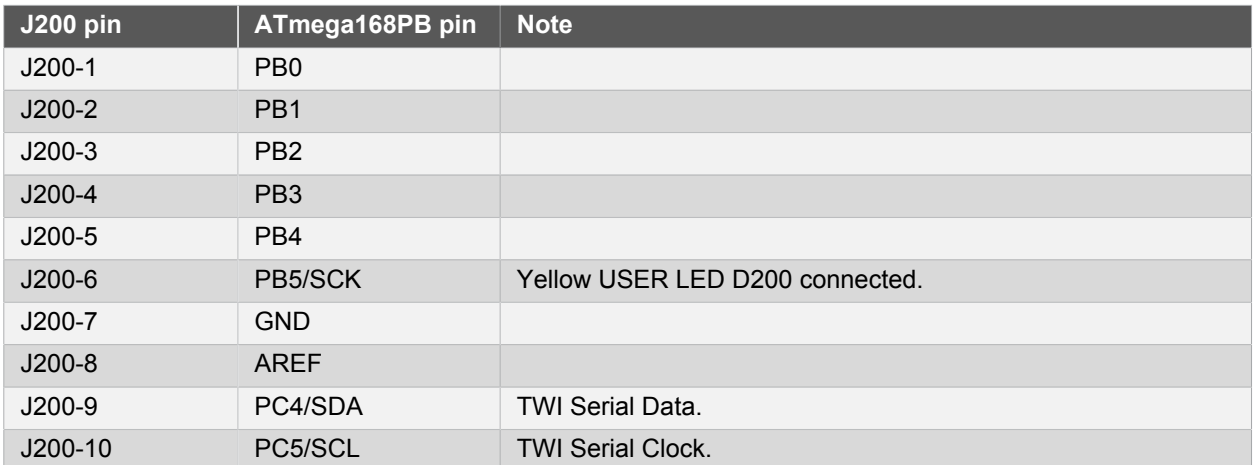

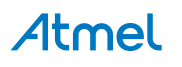

#### **Table 2-5. J201 I/O Low Header**

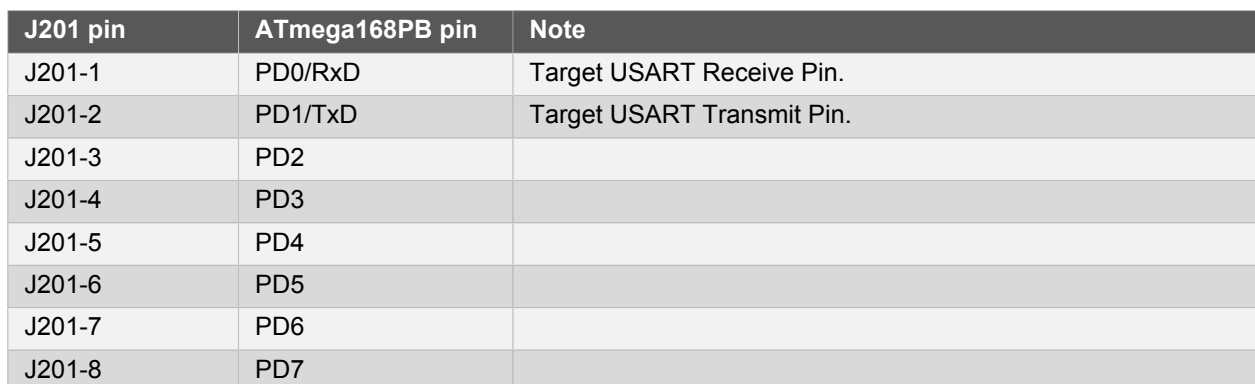

#### **2.3.5 Target Analogue I/O (J203)**

<span id="page-10-0"></span>The ATmega168PB analogue I/O pins are available in the J203 header.

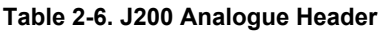

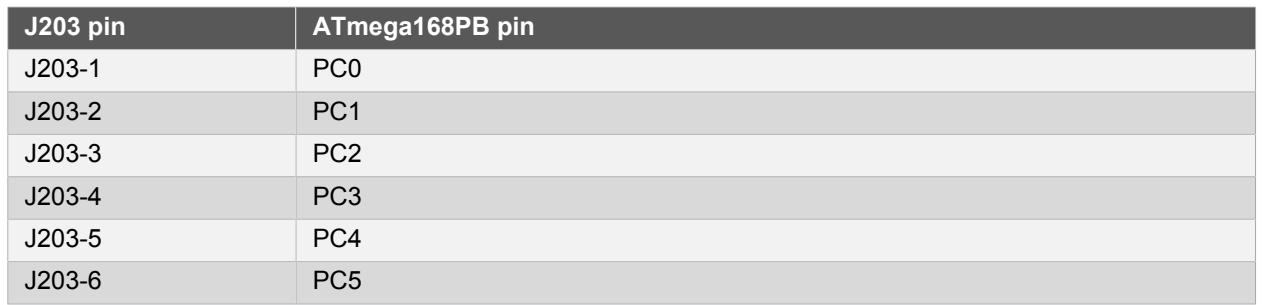

#### **2.3.6 Power (J202, J300, J301)**

<span id="page-10-1"></span>The J300 and J301 headers enables selection of power sources and target supply power, the J202 header enables connection to the power system.

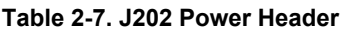

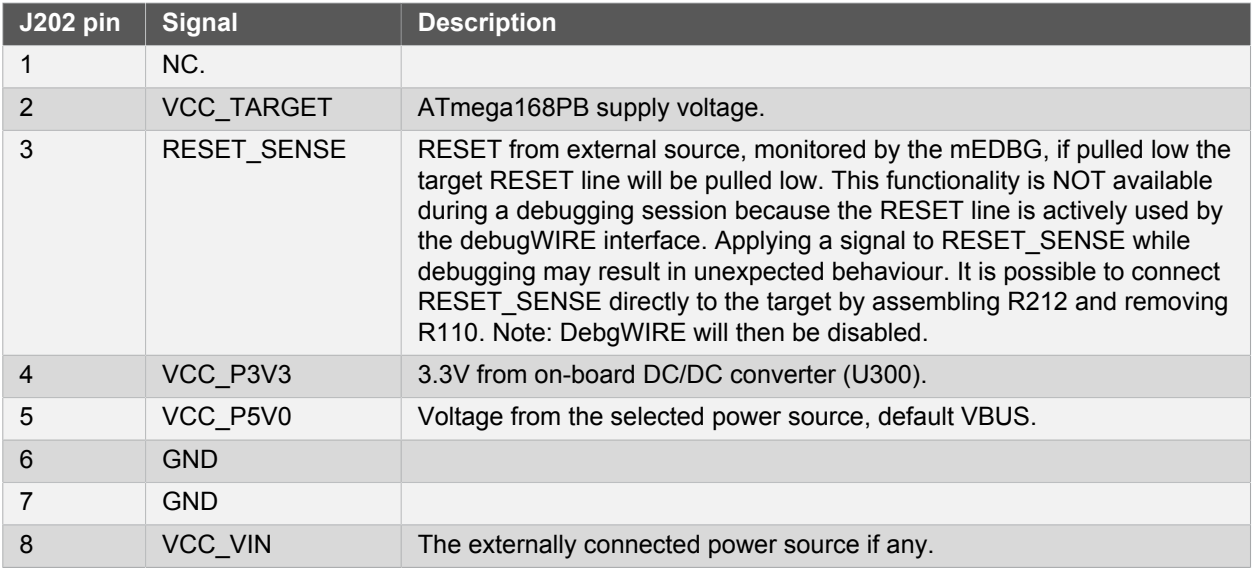

#### **2.3.6.1 Power Supply Configuration**

The J300 and J301 headers enables Power supply configuration.

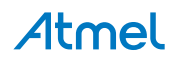

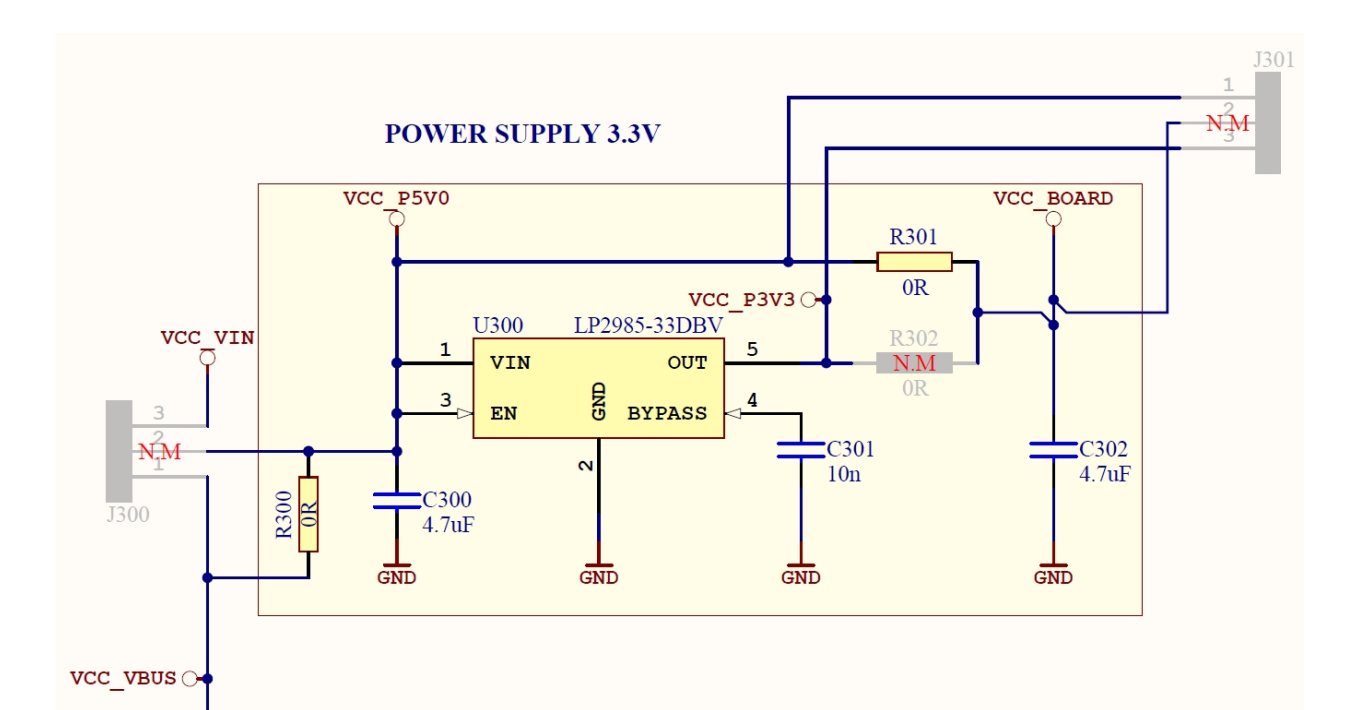

#### **Table 2-8. J300 Board External Power Selection**

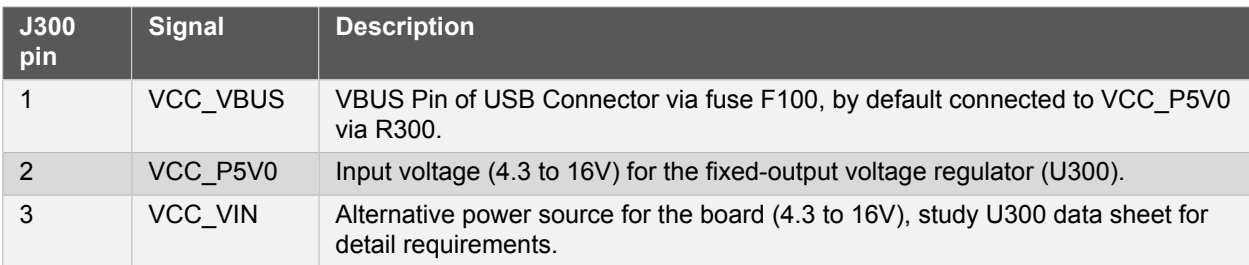

#### **Table 2-9. J301 Board Power Supply Selection**

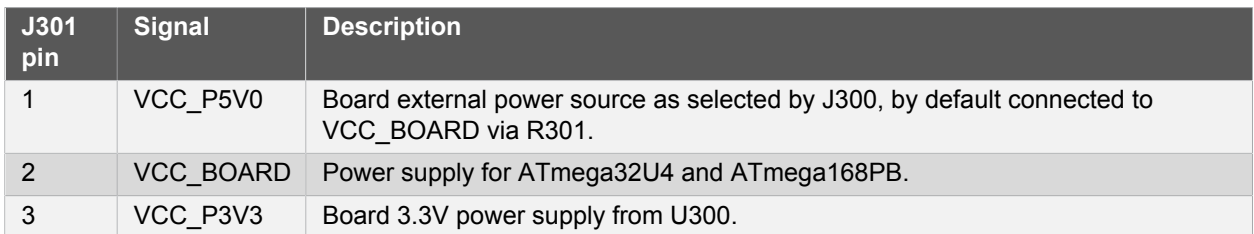

#### **2.3.7 Target SPI (J204)**

<span id="page-11-0"></span>The J204 header enable direct connection to ISP for programming of the ATmega168PB or to use the SPI bus to connect external equipment.

#### **Table 2-10. J204 SPI Header**

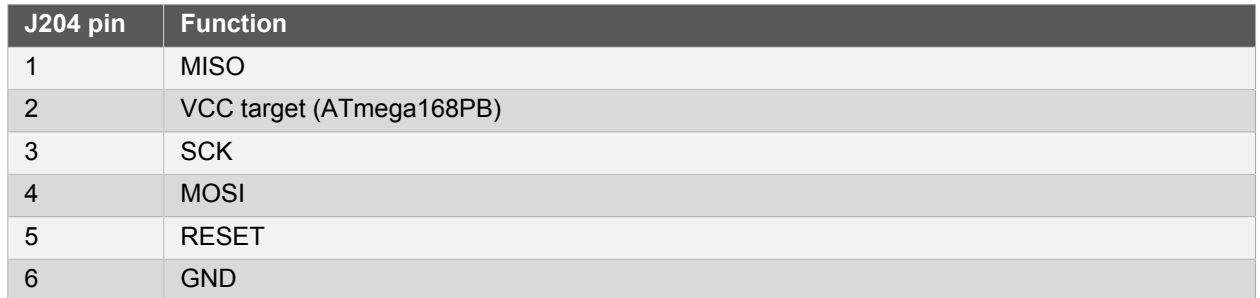

#### **2.3.8 Additional Target Signals**

<span id="page-11-1"></span>Signals not available in any of the headers or connectors are available in column 5.

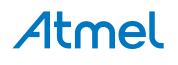

#### **Table 2-11. Target µC I/O Signals not connected to any Connector or Header**

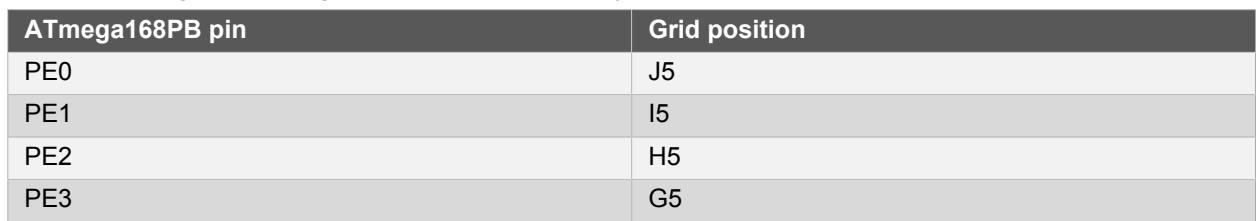

#### **2.3.9 Extension Headers**

<span id="page-12-0"></span>The marked area on the grid I7 to R8 can be used for strapping in a Xplained PRO extension header and a few other headers based on the SPI bus.

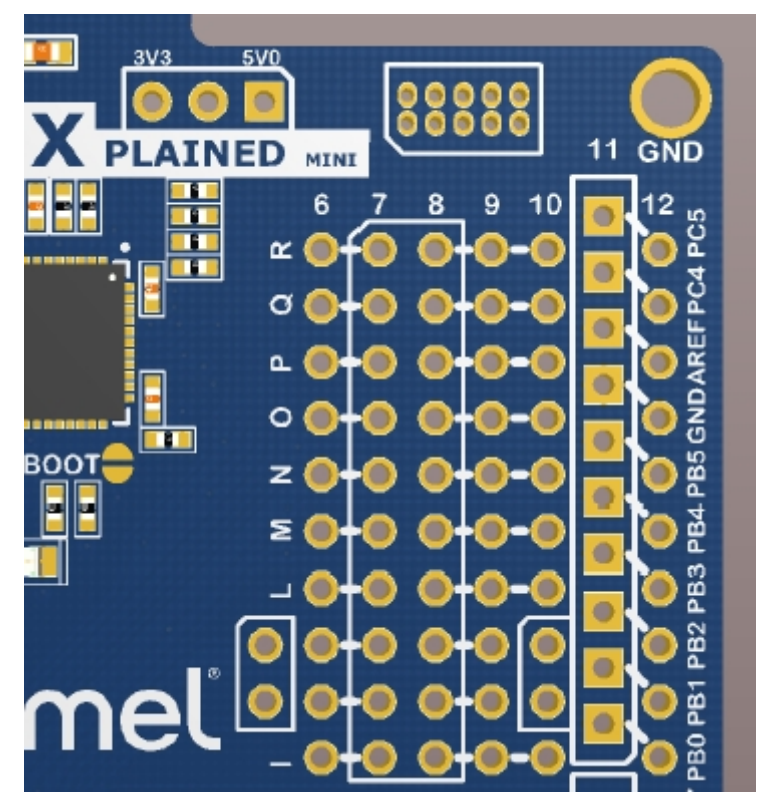

The general bus connections for a Xplained PRO Extension board is indicated in the Table 2-12, detailed wiring can be found in the selected Extension board documentation.

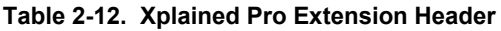

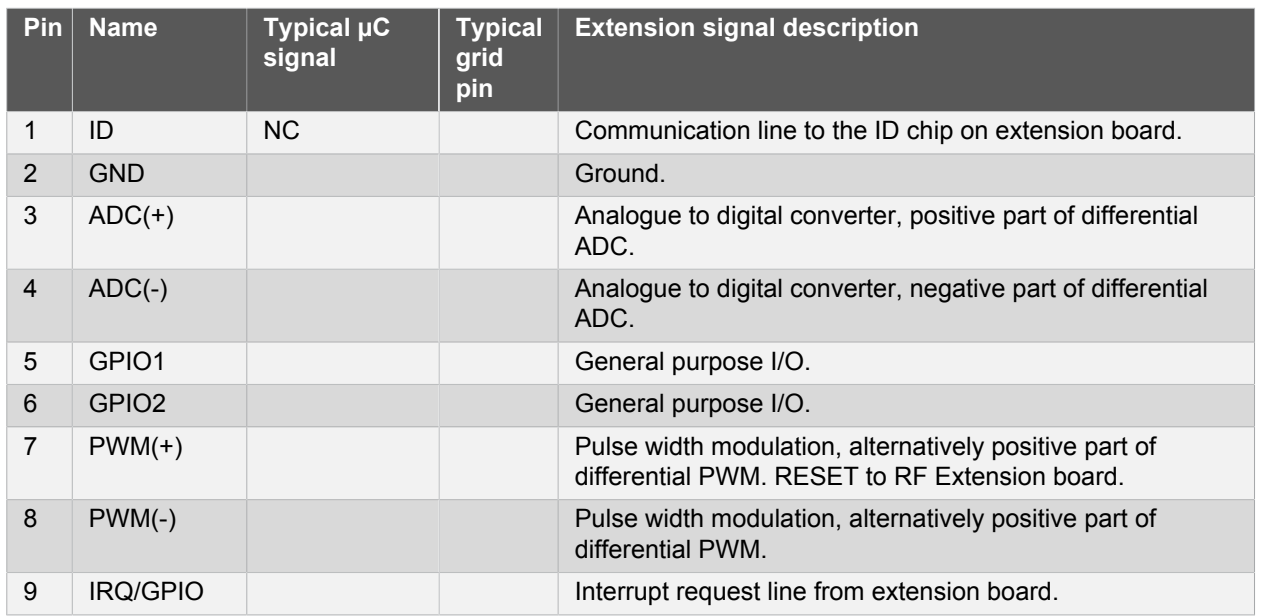

## **Atmel**

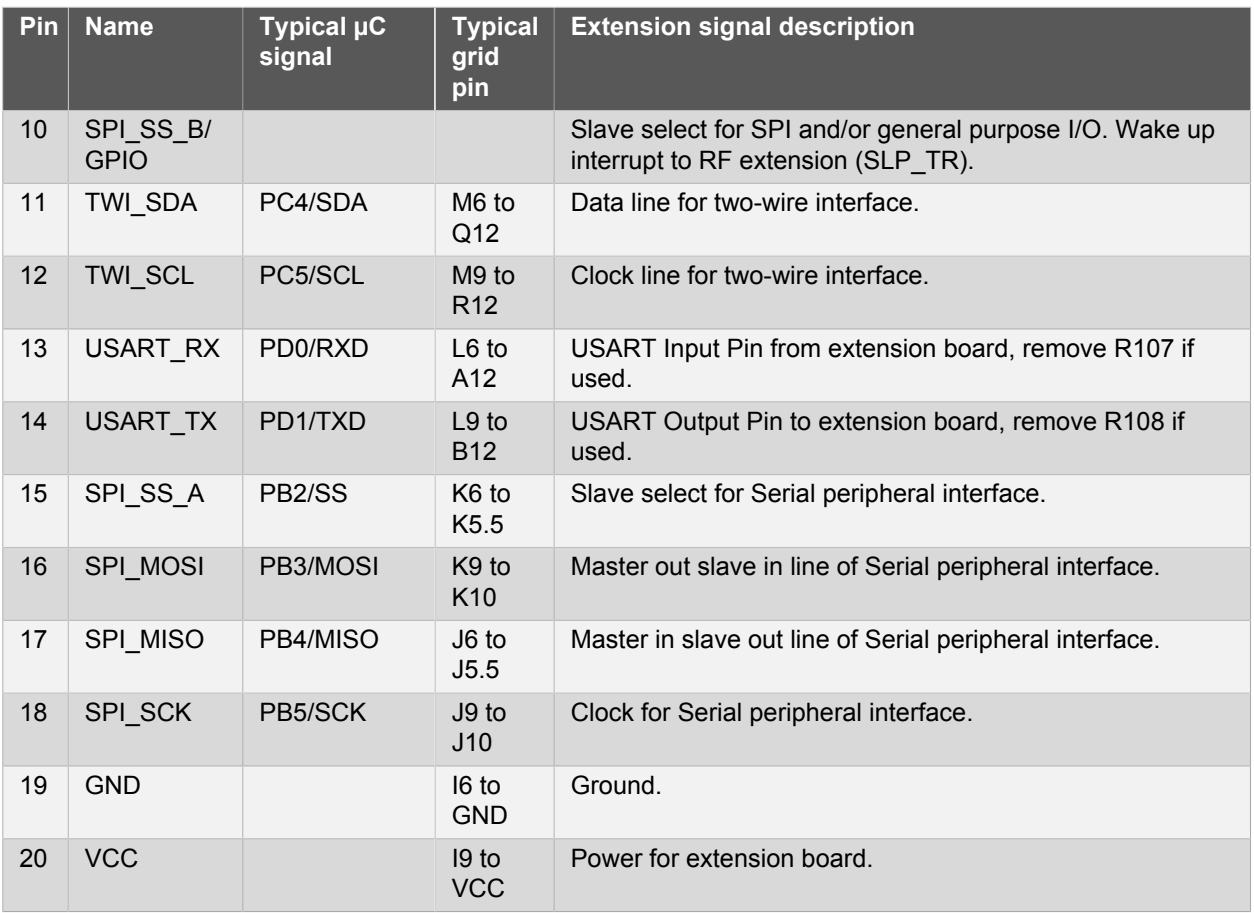

A number of Xplained PRO Extensions can be found at [http://www.atmel.com/products/microcontrollers/avr/](http://www.atmel.com/products/microcontrollers/avr/xplainedpro) [xplainedpro](http://www.atmel.com/products/microcontrollers/avr/xplainedpro).

<span id="page-13-0"></span>Using Pin 11 to 20 enables connection of the 10-pin connector used on the RZ600 wireless modules and the 10-pin Xplained sensor modules.

#### **2.4 Board GUI**

#### **2.4.1 LEDs**

<span id="page-13-1"></span>There are One LED available for use by the application SW and one for the mEDBG.

#### **Table 2-13. LEDs**

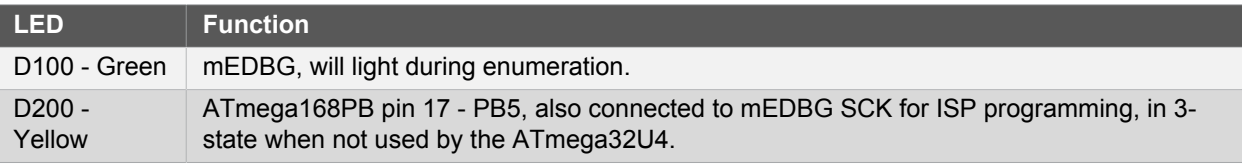

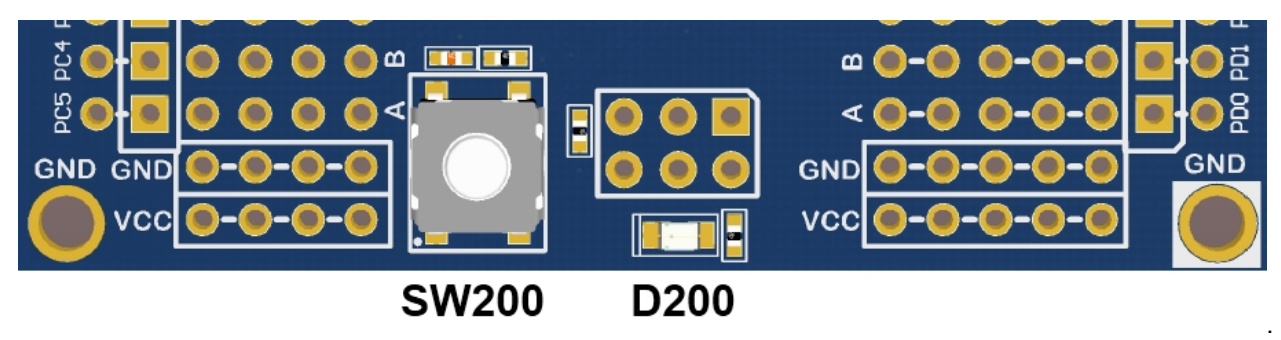

#### **2.4.2 Button**

<span id="page-13-2"></span>A button is available for general use by application SW.

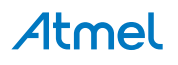

#### **Table 2-14. Button**

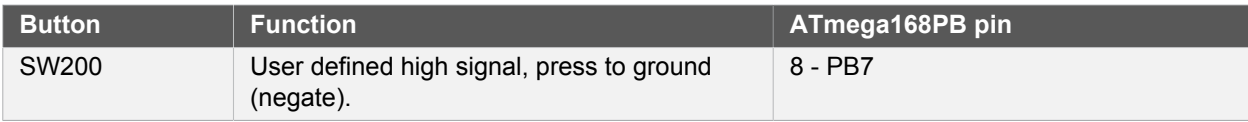

#### **2.5 Factory Programmed Data**

<span id="page-14-0"></span>The ATmega168PB Xplained Mini board comes with a demo program preprogrammed in the ATmega168PB FLASH using the external clock provided by the ATmega32U4.

The ATmega32U4 is preprogrammed with the mEDBG.

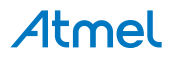

## **3. Document Revision History**

<span id="page-15-0"></span>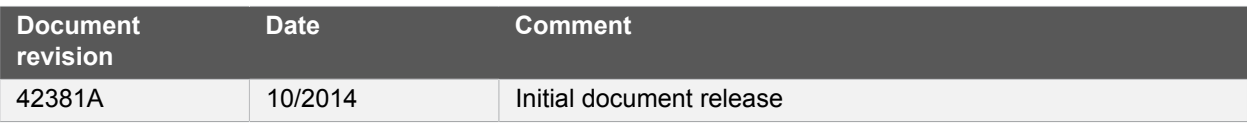

#### Atmel Enabling Unlimited Possibilities®

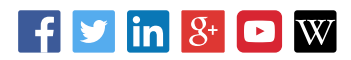

**Atmel Corporation** 1600 Technology Drive, San Jose, CA 95110 USA **T:** (+1)(408) 441.0311 **F:** (+1)(408) 436.4200 **| <www.atmel.com>**

© 2014 Atmel Corporation. / Rev.: 42381A-MCU-10/2014

Atmel<sup>®</sup>, Atmel logo and combinations thereof, Enabling Unlimited Possibilities<sup>®</sup>, AVR<sup>®</sup>, and others are registered trademarks or trademarks of Atmel Corporation in U.S. and other countries. Other terms and product names may be trademarks of others.

DISCLAIMER: The information in this document is provided in connection with Atmel products. No license, express or implied, by estoppel or otherwise, to any intellectual property right is granted by this document or in connection with the sale of Atmel products. EXCEPT AS SET FORTH IN THE ATMEL TERMS AND CONDITIONS OF SALES LOCATED ON THE ATMEL WEBSITE,<br>ATMEL ASSUMES NO LIABILITY WHATSOEVER AND DISCLAIMS ANY EXPRES TO, THE IMPLIED WARRANTY OF MERCHANTABILITY, FITNESS FOR A PARTICULAR PURPOSE, OR NON-INFRINGEMENT. IN NO EVENT SHALL ATMEL BE LIABLE FOR ANY DIRECT,<br>INDIRECT, CONSEQUENTIAL, PUNITIVE, SPECIAL OR INCIDENTAL DAMAGES (INCLUD OR LOSS OF INFORMATION) ARISING OUT OF THE USE OR INABILITY TO USE THIS DOCUMENT, EVEN IF ATMEL HAS BEEN ADVISED OF THE POSSIBILITY OF SUCH DAMAGES. Atmel makes no representations or warranties with respect to the accuracy or completeness of the contents of this document and reserves the right to make changes to specifications and products descriptions at any time without notice. Atmel does not make any commitment to update the information contained herein. Unless specifically provided otherwise, Atmel products are not suitable for, and shall not be used in, automotive applications. Atmel products are not intended, authorized, or warranted for use as components in applications intended to support or sustain life.

SAFETY-CRITICAL, MILITARY, AND AUTOMOTIVE APPLICATIONS DISCLAIMER: Atmel products are not designed for and will not be used in connection with any applications where the failure of such products would reasonably be expected to result in significant personal injury or death ("Safety-Critical Applications") without an Atmel officer's specific written consent. Safety-Critica<br>Applications include, wit nor intended for use in military or aerospace applications or environments unless specifically designated by Atmel as military- grade. Atmel products are not designed nor intended for use in automotive applications unless specifically designated by Atmel as automotive-grade.